# Alibaba Cloud

Machine Learning Platform for Machine Learning Platform for  $\Omega$ C-Cloud-native  $\Omega$ DLC-Cloud-native Deep AI Learning Model Training

**EIBABA CLOUD** 

Document Version: 20210520

**C-D Alibaba Cloud** 

### Legal disclaimer

Alibaba Cloud reminds you to carefully read and fully understand the terms and conditions of this legal disclaimer before you read or use this document. If you have read or used this document, it shall be deemed as your total acceptance of this legal disclaimer.

- 1. You shall download and obtain this document from the Alibaba Cloud website or other Alibaba Cloudauthorized channels, and use this document for your own legal business activities only. The content of this document is considered confidential information of Alibaba Cloud. You shall strictly abide by the confidentialit y obligations. No part of this document shall be disclosed or provided to any third part y for use without the prior written consent of Alibaba Cloud.
- 2. No part of this document shall be excerpted, translated, reproduced, transmitted, or disseminated by any organization, company or individual in any form or by any means without the prior written consent of Alibaba Cloud.
- 3. The content of this document may be changed because of product version upgrade, adjustment, or other reasons. Alibaba Cloud reserves the right to modify the content of this document without notice and an updated version of this document will be released through Alibaba Cloud-authorized channels from time to time. You should pay attention to the version changes of this document as they occur and download and obtain the most up-to-date version of this document from Alibaba Cloud-authorized channels.
- 4. This document serves only as a reference guide for your use of Alibaba Cloud products and services. Alibaba Cloud provides this document based on the "status quo", "being defective", and "existing functions" of its products and services. Alibaba Cloud makes every effort to provide relevant operational guidance based on existing technologies. However, Alibaba Cloud hereby makes a clear statement that it in no way guarantees the accuracy, integrit y, applicabilit y, and reliabilit y of the content of this document, either explicitly or implicitly. Alibaba Cloud shall not take legal responsibilit y for any errors or lost profits incurred by any organization, company, or individual arising from download, use, or trust in this document. Alibaba Cloud shall not, under any circumstances, take responsibilit y for any indirect, consequential, punitive, contingent, special, or punitive damages, including lost profits arising from the use or trust in this document (even if Alibaba Cloud has been notified of the possibilit y of such a loss).
- 5. By law, all the content s in Alibaba Cloud document s, including but not limited to pictures, architecture design, page layout, and text description, are intellectual property of Alibaba Cloud and/or its affiliates. This intellectual property includes, but is not limited to, trademark rights, patent rights, copyright s, and trade secret s. No part of this document shall be used, modified, reproduced, publicly transmitted, changed, disseminated, distributed, or published without the prior written consent of Alibaba Cloud and/or it s affiliates. The names owned by Alibaba Cloud shall not be used, published, or reproduced for marketing, advertising, promotion, or other purposes without the prior written consent of Alibaba Cloud. The names owned by Alibaba Cloud include, but are not limited to, "Alibaba Cloud", "Aliyun", "HiChina", and other brands of Alibaba Cloud and/or it s affiliates, which appear separately or in combination, as well as the auxiliary signs and patterns of the preceding brands, or anything similar to the company names, trade names, trademarks, product or service names, domain names, patterns, logos, marks, signs, or special descriptions that third parties identify as Alibaba Cloud and/or its affiliates.
- 6. Please directly contact Alibaba Cloud for any errors of this document.

## Document conventions

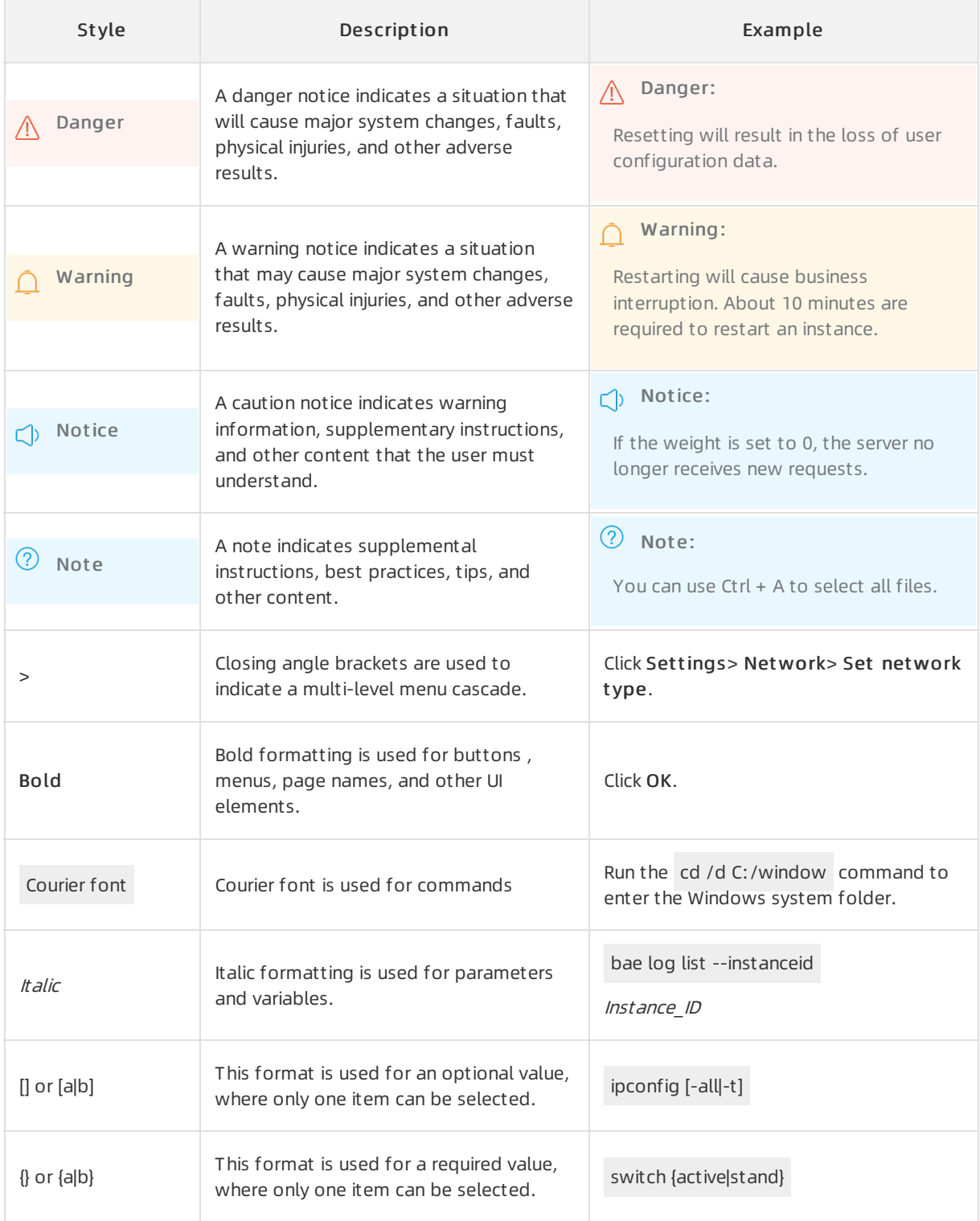

# Table of Contents

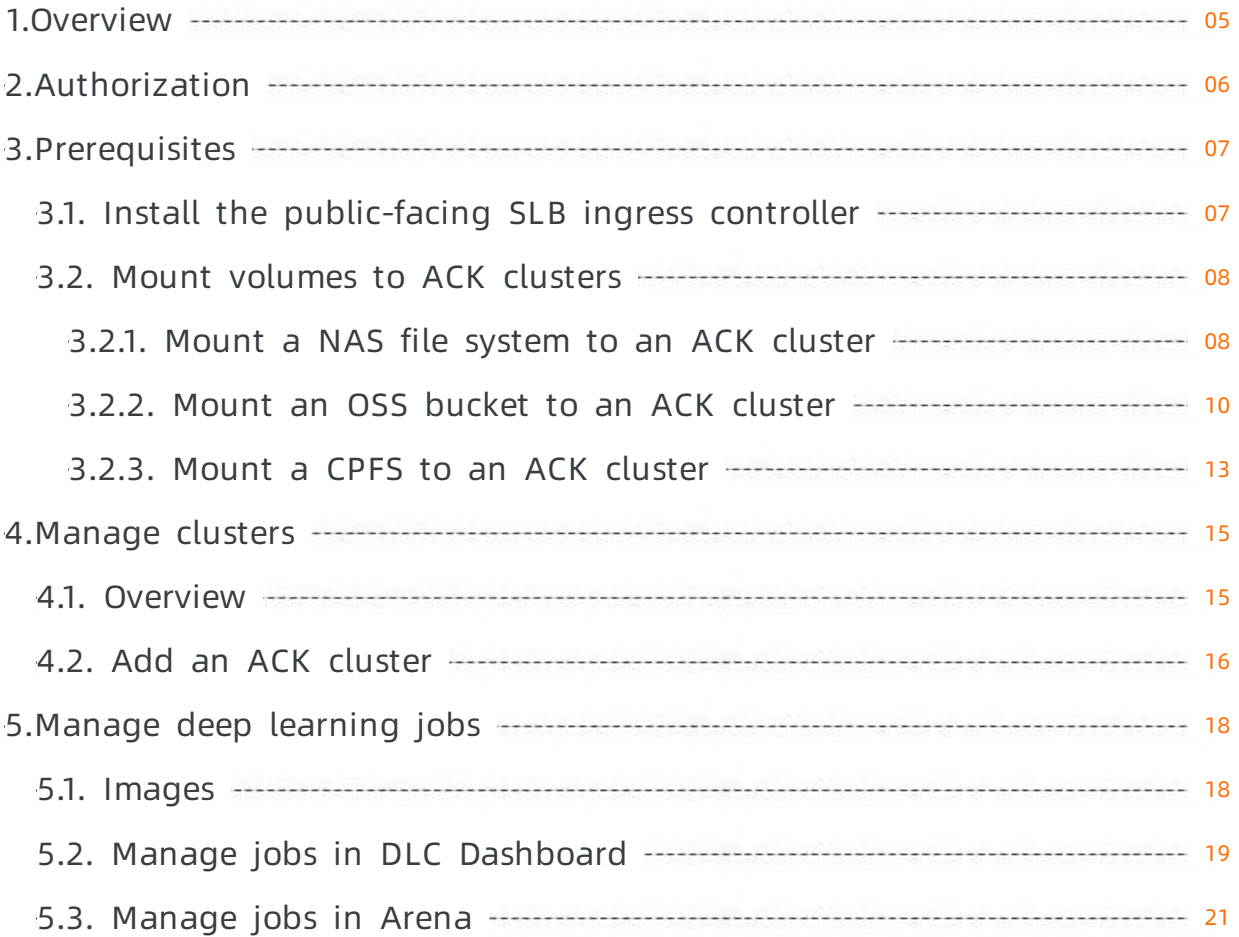

# <span id="page-4-0"></span>1.Overview

Deep Learning Containers (DLC) of Machine Learning Platformfor AI is a deep learning platform developed based on Alibaba Cloud Container Service for Kubernetes (ACK). It provides stable, easy-touse, scalable, and high-performance runtimes fortraining deep learning models.

DLC architecture

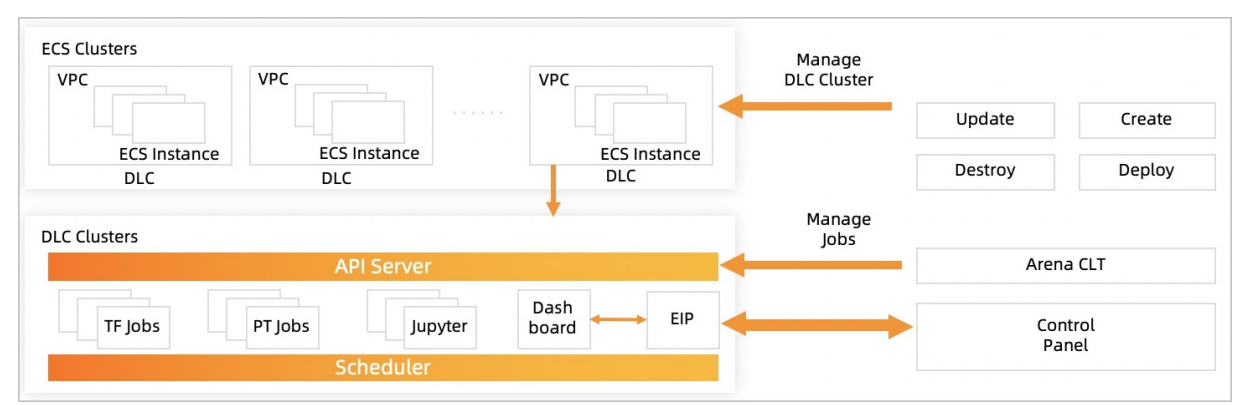

DLC integrates deep learning frames and network optimization technologies of Machine Learning Platformfor AI. DLC offers distributed computing capabilities that support near-linear expansion. The NVIDIA P128 GPU can boost the speedup of parallel computing to higherthan 100 times. In scenarios where tens of millions of image datasets or hundreds of thousands of categories need to be processed, the performance of model training by DLC is over eight times higherthan open source deep learning frameworks. For search, recommendation, advertising, and media feeds services in the Internet industry, DLC is capable of handling hundreds of billions of samples and tens of billions of features. DLC allows you to train models on thousands of nodes in parallel. In these scenarios, the performance of model training by DLC is overfive times higherthan open source deep learning frameworks.

DLC supports the following features:

- Provides a distributed deployment solution for conducting data parallelism, model parallelism, and hybrid parallelism.
- Allows you to use existing ACK clusters to train deep learning models.
- Supports open source Kubernetes interfaces. This allows you to submit training jobs with userprovided images.
- Provides the training job management platform DLC Dashboard, which is deployed in ACK clusters. It allows you to submit jobs and monitorthe progress of each job in a visualized manner.
- Allows you to use Arena and Kubectl to submit, manage, and view jobs. Arena is a Kubernetes-based command-line tool empowered by Artificial Intelligence (AI). Kubectl is a command-line tool for Kubernetes clusters.
- Allows you to monitor GPU resource usage in real time to facilitate task scheduling.

# <span id="page-5-0"></span>2.Authorization

Before you use Deep Learning Containers (DLC), you must create the required service linked role.

#### **Prerequisites**

Alibaba Cloud Machine Learning Platformfor AI is activated. For more information, see [Purchase](https://www.alibabacloud.com/help/doc-detail/65439.htm#task-2516878).

#### Context

To deploy services in your Alibaba Cloud Container Service for Kubernetes (ACK) cluster, DLC must first install the required components in the cluster. Therefore, you must use your Alibaba Cloud account to authorize DLC to access your ACK cluster.

Not e You cannot complete the authorization as a Resource Access Management (RAM) user.

#### Procedure

- 1. Navigate to the DLC-Cloud-native Deep Learning Model T raining page.
	- i. Log on to the Machine Learning [Platformfor](https://intl-pai.data.aliyun.com/console) AI console.
	- ii. In the left-side navigation pane, choose Model Training > DLC-Cloud-native Deep Learning Model T raining.
- 2. ClickAut horize Now to open the Cloud Resource Access Aut horization page.
- 3. Click Agree to Authorization.
- 4. Afterthe RAM role is created, you can find it on the RAM Roles page of the RAM console. For more information, see View the basic [information](https://www.alibabacloud.com/help/doc-detail/116241.htm#task-188120) of a RAM role.

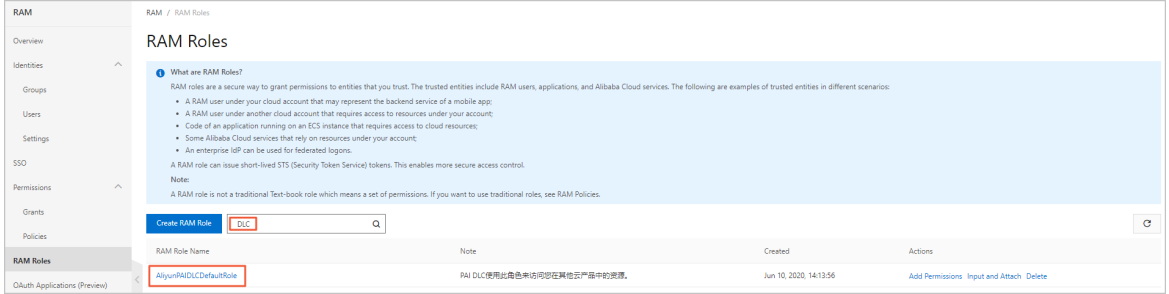

# <span id="page-6-0"></span>3.Prerequisites

# <span id="page-6-1"></span>3.1. Install the public-facing SLB ingress controller

You can add existing Container Service for Kubernetes (ACK) clusters to Deep Learning Containers (DLC) or create new ACK clusters on the DLC platform. If you need to use DLC Dashboard, you must first install the public-facing SLB ingress controllerin your ACK cluster.

#### Context

For more information about how to create an ACK cluster, see Create a dedicated [Kubernetes](https://www.alibabacloud.com/help/doc-detail/86488.htm#task-skz-qwk-qfb) cluster.

#### Check whether the public-facing SLB ingress controller is installed

- 1. Navigate to the details page of the ACK cluster.
	- i. Log on to the ACK [console](https://cs.console.aliyun.com/).
	- ii. In the left-side navigation pane, click Clusters. Then, click the name of the cluster that you want to view.
- 2. On the Clust er Inf ormation page, click the Clust er Resources tab and check the configuration of Nginx Ingress SLB. If a hyperlink is displayed, the ingress controller is installed.
- 3. Check whether the Address Type parameter is set to Public Network.
	- i. On the Clust er Resources tab of the Clust er Inf ormation page, click the hyperlink next to Nginx Ingress SLB.
	- ii. In the Server Load Balancer console, choose Inst ances > Inst ances.
	- iii. In the Basic Information section of the Instance Details tab, verify that the Address Type parameteris set to Public Net work.

#### Install the public-facing SLB ingress controller when you create an ACK cluster

When you purchase an ACK cluster, select Inst all Ingress Controllers in the Ingress section, and set the SLB Net work Type parameter to Public Net work. For more information, see Create a dedicated Kubernetes cluster.

#### Install the public-facing SLB ingress controller in a created ACK cluster

- 1. Navigate to the details page of the ACK cluster.
	- i. Log on to the ACK [console](https://cs.console.aliyun.com/).
	- ii. In the left-side navigation pane, click Clusters. Then, click the name of the cluster that you want to view.
- 2. Log on to the ACK console. Click the name of the clusterthat you want to manage to navigate to the details page of the cluster. In the left-side navigation pane, clickAdd-ons.
- 3. In the Syst em Add-ons section, click Inst all next to Nginx Ingress Controller.
- 4. On the Basic Information tab of the details page, click Rebind Domain Name next to the

testing domain.

### <span id="page-7-0"></span>3.2. Mount volumes to ACK clusters

### <span id="page-7-1"></span>3.2.1. Mount a NAS file system to an ACK cluster

This topic describes how to mount a performance NAS file systemto an Alibaba Cloud Container Service for Kubernetes (ACK) cluster. Deep Learning Containers (DLC) allows you to store source data in NAS file systems.

#### Step 1: Select a storage type

Multiple types of NAS file systems are provided to meet your requirements.

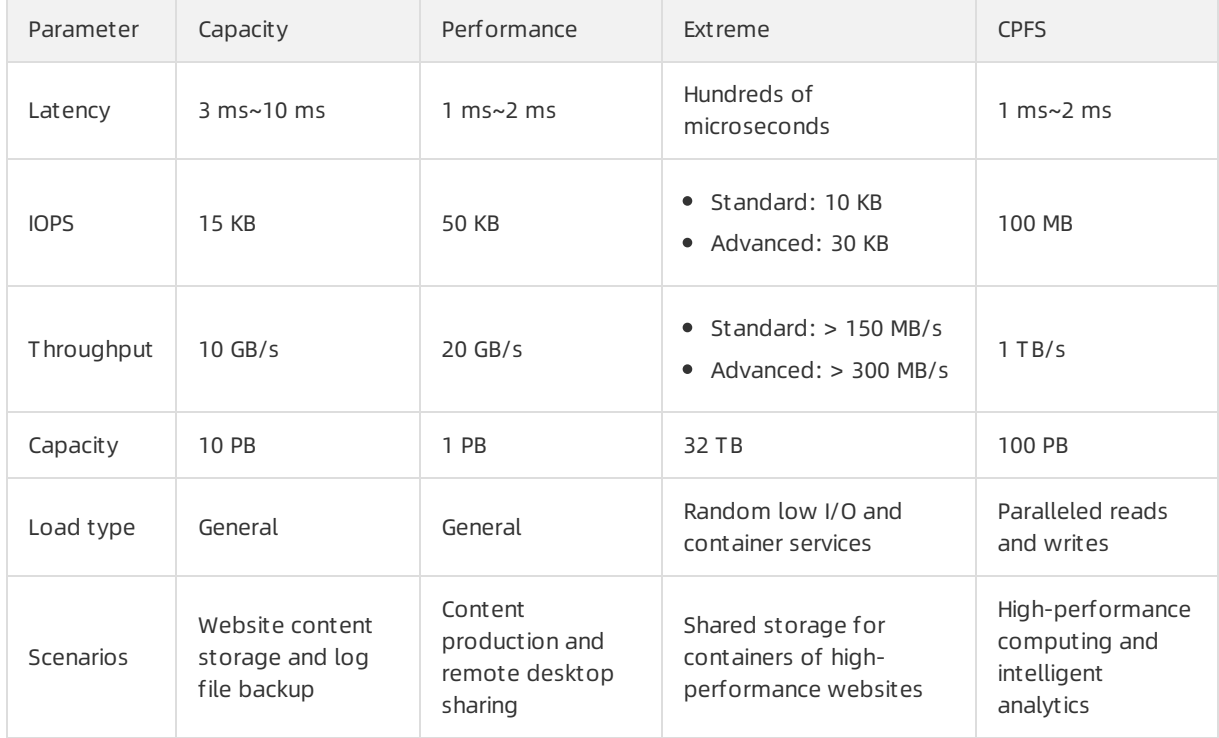

We recommend that you choose Cloud Paralleled File System(CPFS) in deep learning scenarios. You cannot mount a CPFS type NAS file systemto an ACK clusterin the ACK console. To mount a CPFS type NAS file systemto an ACK cluster, see Use CPFS [volumes](https://www.alibabacloud.com/help/doc-detail/156994.htm#task-2440833) in ACK clusters.

#### Step 2: Create a NAT file system

- 1. For more information, see Manage file [systems](https://www.alibabacloud.com/help/doc-detail/27530.htm#task-27530-zh).
- 2. For more information about how to add a mount target, see [Manage](https://www.alibabacloud.com/help/doc-detail/27531.htm#task-27531-zh) mount targets. When you add a mount target, set Mount Target Type to VPC, and specify VPC default permission group (all allowed) as Access Group. The VPC net work and VSwit ch must be the same as those of your ACK cluster.
- 3. Mount the NAS file systemto the ACK cluster.
	- i. Log on to the ACK [console](https://cs.console.aliyun.com/).
	- ii. In the left-side navigation pane, choose Clust ers > Nodes.
- iii. On the Nodes page, click the ID of the target node in the Name/IP Address/Inst ance ID column.
- iv. On the Instance Details page of the Elastic Compute Service (ECS) console, click Connect next to Basic Inf ormation to connect to the ECS instance through Shell.
- v. Log on to the NAS [console](https://nasnext.console.aliyun.com/). On the File System List page, click the ID of the target file system in the File Syst em ID/Name column.
- vi. On the Mounting Use page, click the  $\Box$  icon in the Mount Command column to copy the mount command.
- vii. Run the mount command in Shell. For more information, see Mount an NFS file [system](https://www.alibabacloud.com/help/doc-detail/90529.htm#concept-hpp-dkh-cfb).
- viii. Afterthe file systemis mounted, you can run the df -h command to view the mounted file system.

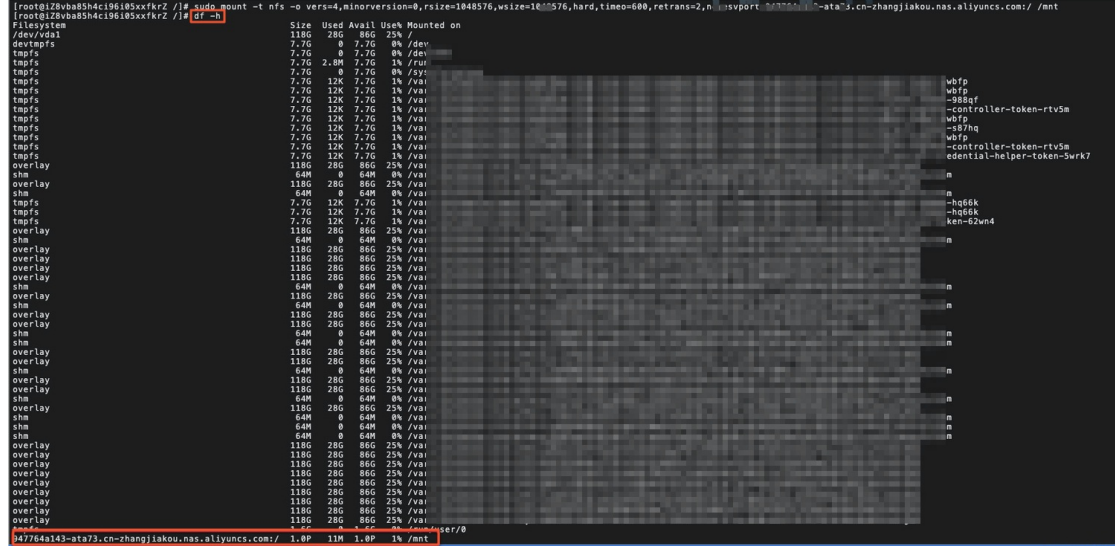

#### Step 3: Mount the NAS file system to the ACK cluster

You can mount the NAS file systemto the ACK clusterin the following ways:

- Mount the NAS file systemas a static volume
	- Directly mount the NAS file systemas a volume.
	- Use a pair of persist ent volume (PV) and persist ent volume claim (PVC). We recommend that you choose this method to mount NAS file systems to ACK clusters used in DLC.
- Mount the NAS file systemas a dynamic volume

In this topic, a pair of PV and PVC is used as an example. For more information about how to mount a NAS file systemin other ways, see Use NAS [volumes](https://www.alibabacloud.com/help/doc-detail/88940.htm#concept-l5p-qvs-vdb).

- 1. Log on to the ACK [console.](https://cs.console.aliyun.com/)
- 2. In the left-side navigation pane, choose Clust ers > Persist ent Volumes.
- 3. Create a PV.

i. On the Persistent Volumes page, select the target cluster and click Create.

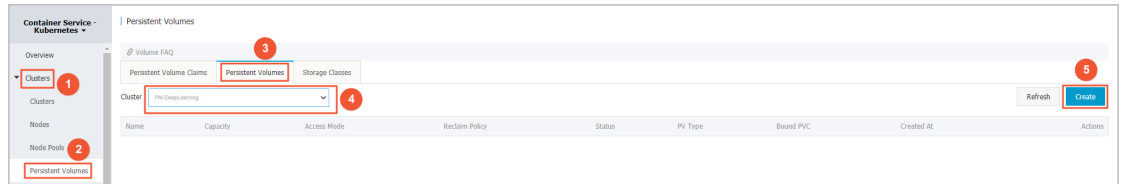

ii. Enter a name in the Volume Name field, and set Mount T arget Domain Name to Select Mount T arget .If you are using a capacity or performance NAS file system, you can directly select a mount target fromthe list. If you want to mount the NAS file systemto a subdirectory, click Show Advanced Options, and enter a path in the Subdirect ory field.

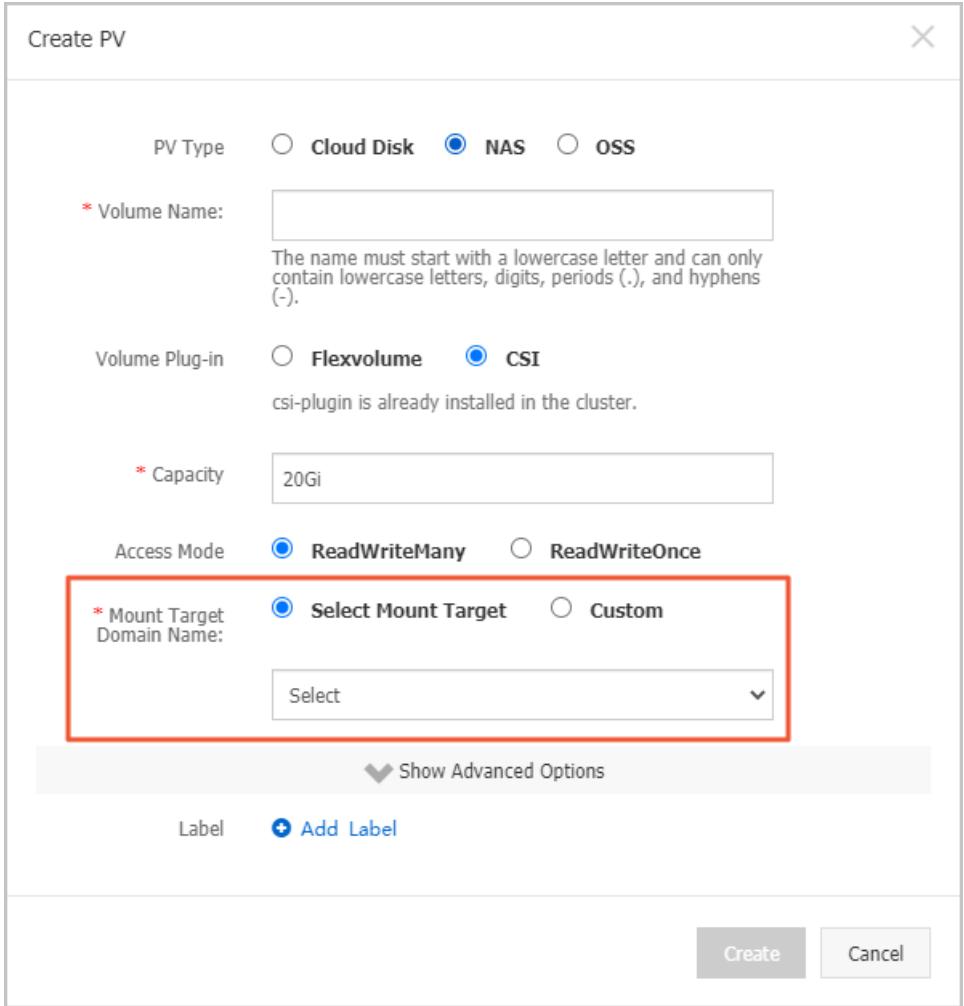

- iii. ClickCreat e.
- 4. Create a PVC.
	- i. On the Persist ent Volumes page, click the Persist ent Volume Claims tab.
	- ii. Select the target cluster from the Cluster list and click Create.
	- iii. Click the Select PV hyperlink next to Existing Volumes, and then select the created PV.
	- iv. Click Create.

### <span id="page-9-0"></span>3.2.2. Mount an OSS bucket to an ACK cluster

Deep Learning Containers (DLC) allows you to store source data in Object Storage Service (OSS). This topic describes how to mount an OSS bucket to a Container Service for Kubernetes (ACK) cluster.

#### Prerequisites

An OSS bucket is created. For more information, see Create [buckets](https://www.alibabacloud.com/help/doc-detail/31885.htm#task-u3p-3n4-tdb).

 $\odot$  Note If a node and an OSS bucket are located in the same region, you can use the internal endpoint of the OSS bucket when you mount the bucket to the node.

#### Create a PV

- 1. Log on to the ACK [console.](https://cs.console.aliyun.com)
- 2. In the left-side navigation pane, click Clusters.
- 3. On the Clust ers page, find the clusterthat you want to manage and click the name of the cluster or clickDet ails in the Actions column. The details page of the cluster appears.
- 4. In the left-side navigation pane of the details page, choose Volumes > Persist ent Volumes.
- 5. Click the Persist ent Volumes tab. On the Persist ent Volumes tab, click Create in the upperright corner.
- 6. In the Creat e PV dialog box, configure the parameters.

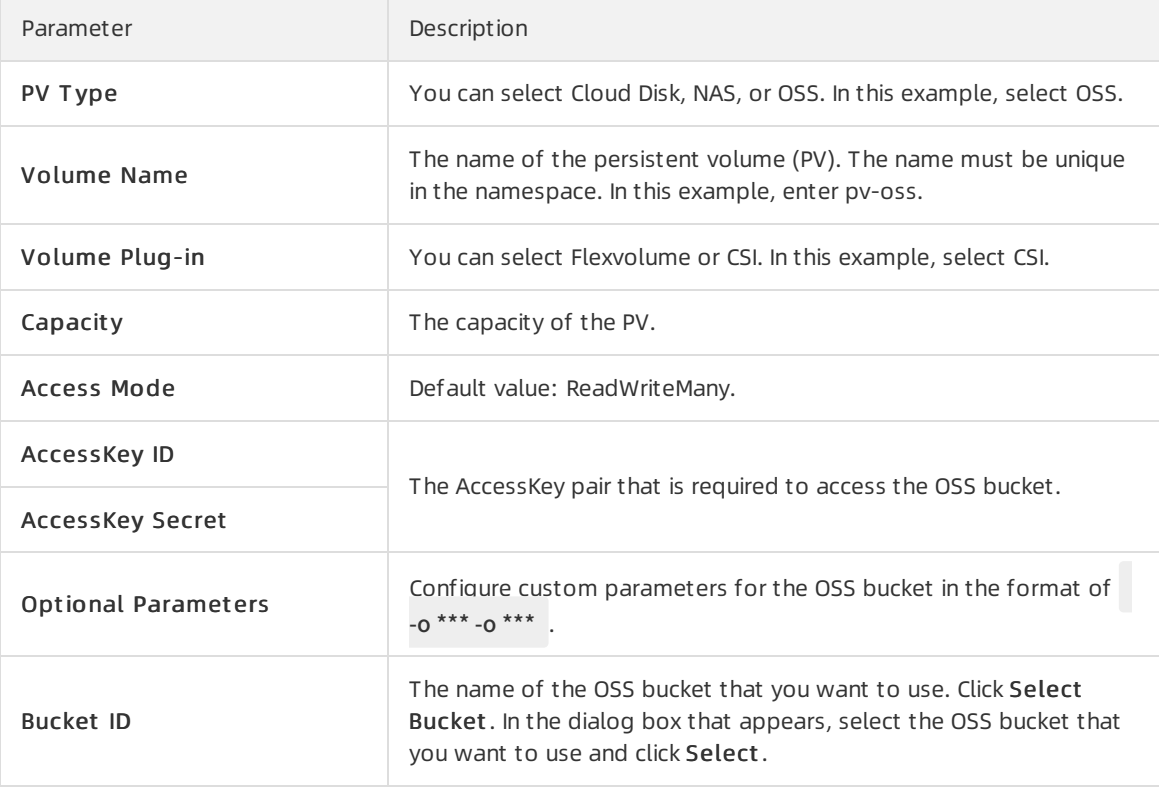

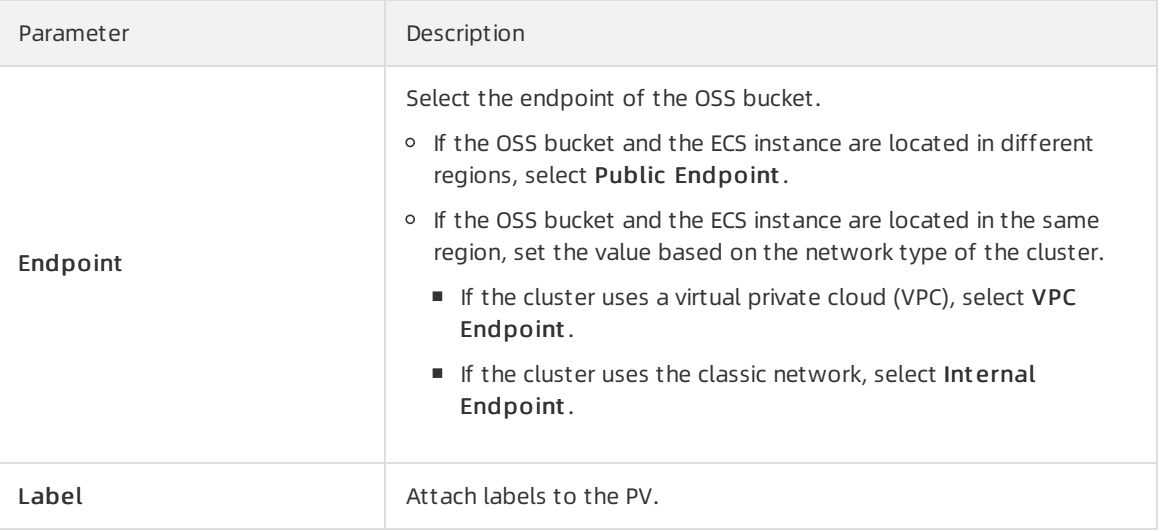

7. ClickCreat e.

#### Create a PVC

- 1. Log on to the ACK [console.](https://cs.console.aliyun.com)
- 2. In the left-side navigation pane, click Clusters.
- 3. On the Clusters page, find the cluster that you want to manage and click the name of the cluster or clickDet ails in the Actions column. The details page of the cluster appears.
- 4. In the left-side navigation pane of the details page, choose Volumes > Persist ent Volumes.
- 5. On the Persist ent Volume Claims tab, click Create in the upper-right corner.
- 6. In the Creat e PVC dialog box, configure the parameters.

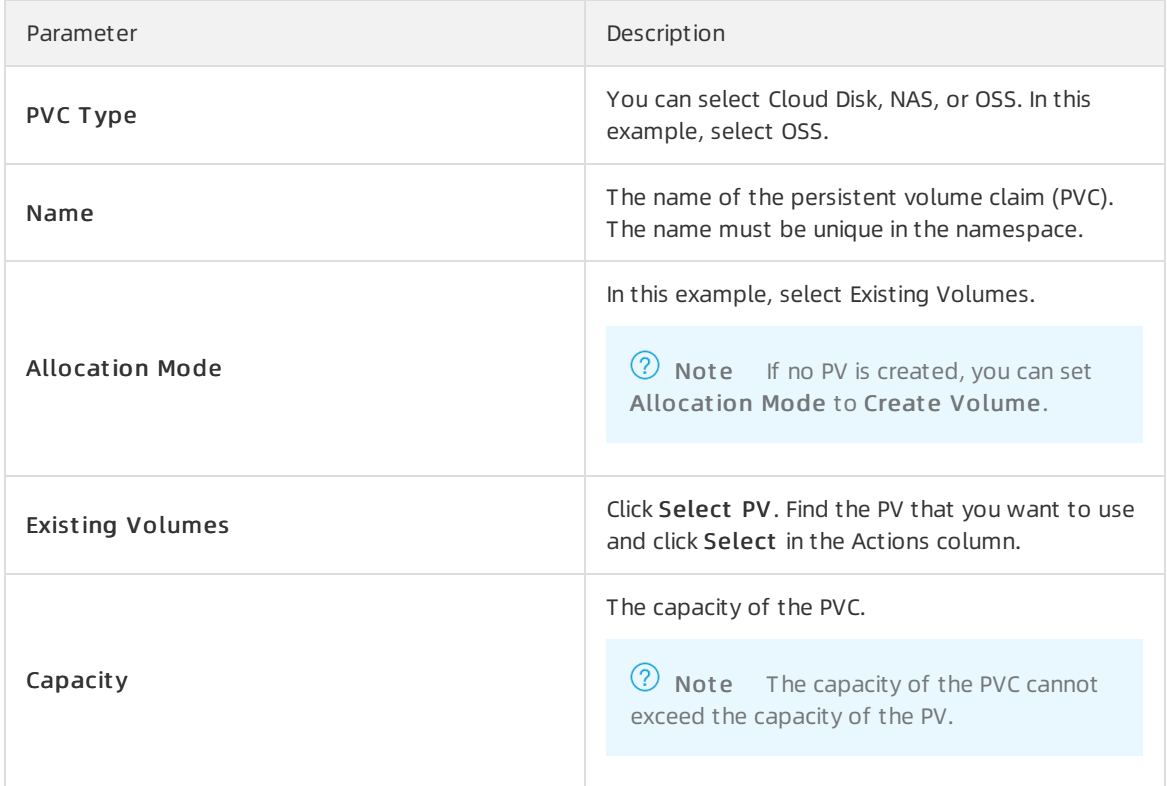

7. ClickCreat e.After you create the PVC, you can find it on the Persistent Volume Claims tab. In this example, a PVC named csi-oss-pvc is created and a PV is bound to the PVC.

### <span id="page-12-0"></span>3.2.3. Mount a CPFS to an ACK cluster

This topic describes how to mount a Cloud Paralleled File System(CPFS) to an Alibaba Cloud Container Service for Kubernetes (ACK) cluster. Deep Learning Containers (DLC) allows you to store source data in CPFSs.

#### Context

You can use a pair of persistent volume (PV) and persistent volume claim(PVC) to mount a CPFS to an ACK cluster. However, you cannot directly create a pair of PV and PVC for a CPFS in the ACK console. You must create a YAML file to declare a PV and PVC.

#### Procedure

1. Run the following command to check whetherthe flexvolume-cpfs plug-in is installed:

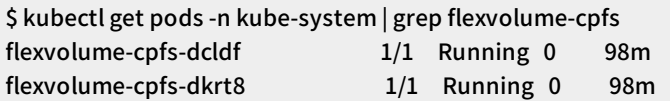

If the [flexvolume-cpfs](https://www.alibabacloud.com/help/doc-detail/156994.htm#task-2440833) plug-in is not installed, install the plug-in first. For more information, see Use CPFS volumes in ACK clusters.

- 2. Create a PV.
	- i. Create a *pai-deeplearing-cpfs-pv.yaml* file, and copy the following content to the file:

```
apiVersion: v1
kind: PersistentVolume
metadata:
name: pai-deeplearning-cpfs
labels:
alicloud-pvname: pai-deeplearning-cpfs
spec:
capacity:
storage: 1000Gi
accessModes:
- ReadWriteMany
flexVolume:
driver: "alicloud/cpfs"
options:
 server: "cpfs-****-0th1.cn-shenzhen.cpfs.nas.aliyuncs.com@tcp:cpfs-****-mdm1.cn-shenzhen.cp
fs.nas.aliyuncs.com@tcp"
 fileSystem: "****"
 subPath: "/"
 options: "rw"
```
- ii. Log on to the NAS [console](https://nasnext.console.aliyun.com/). On the File System List page, click the ID of the target CPFS in the File Syst em ID/Name column.
- iii. On the Basic Information page, check server and fileSystem next to Mount Target.
- iv. Set the server and fileSystem parameters in the *pai-deeplearing-cpfs-pv.yaml* file to the displayed values.

v. Run the following command to create a PV:

kubectl create -f pai-deeplearing-cpfs-pv.yaml

#### 3. Create a PVC.

i. Create a *pai-deeplearing-cpfs-pvc* file and then copy the following content to the file:

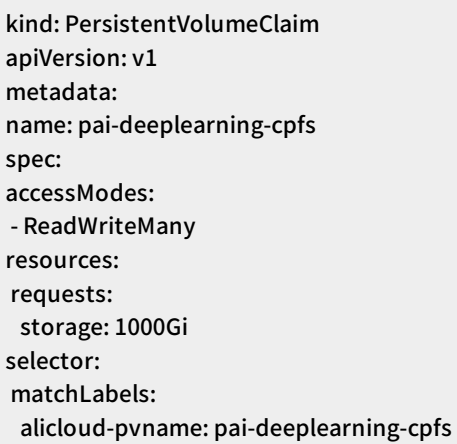

 $\Omega$  Note The value of alicloud-pvname must be the same as that of alicloud-pvname in the *pai-deeplearing-cpfs-pv.yaml* file.

ii. Run the following command to create a PVC:

kubectl create -f pai-deeplearing-cpfs-pvc

4. Run the following commands to check whetherthe PV and PVC are created:

\$ kubectl get pv | grep pai-deeplearning-cpfs pai-deeplearning-cpfs 1000Gi RWX Retain Bound default/pai-deeplearning-cpfs 152m \$ kubectl get pvc | grep pai-deeplearning-cpfs pai-deeplearning-cpfs Bound pai-deeplearning-cpfs 1000Gi RWX

5. Mount the CPFS to an Elastic Compute Service (ECS) instance deployed in the same region, and upload data to the CPFS. For more information, see Mount a file [system](https://www.alibabacloud.com/help/doc-detail/131060.htm#task-1796851).

# <span id="page-14-0"></span>4.Manage clusters

### <span id="page-14-1"></span>4.1. Overview

This topic describes how to manage clusters on the Deep Learning Containers (DLC) platformand how to manage deep learning jobs in DLC Dashboard.

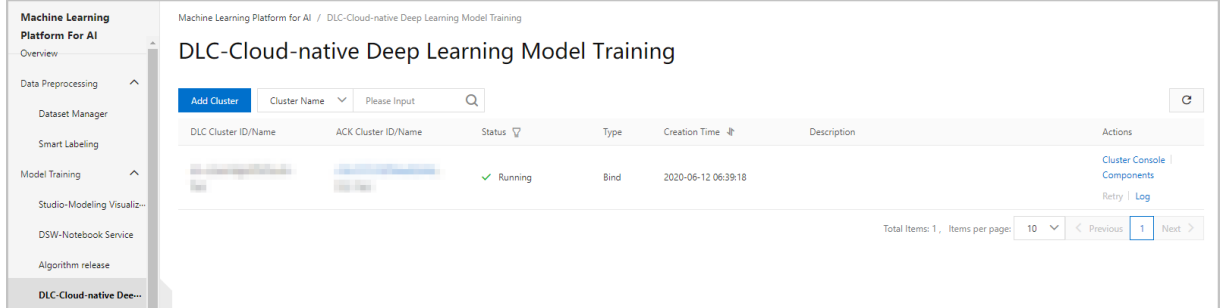

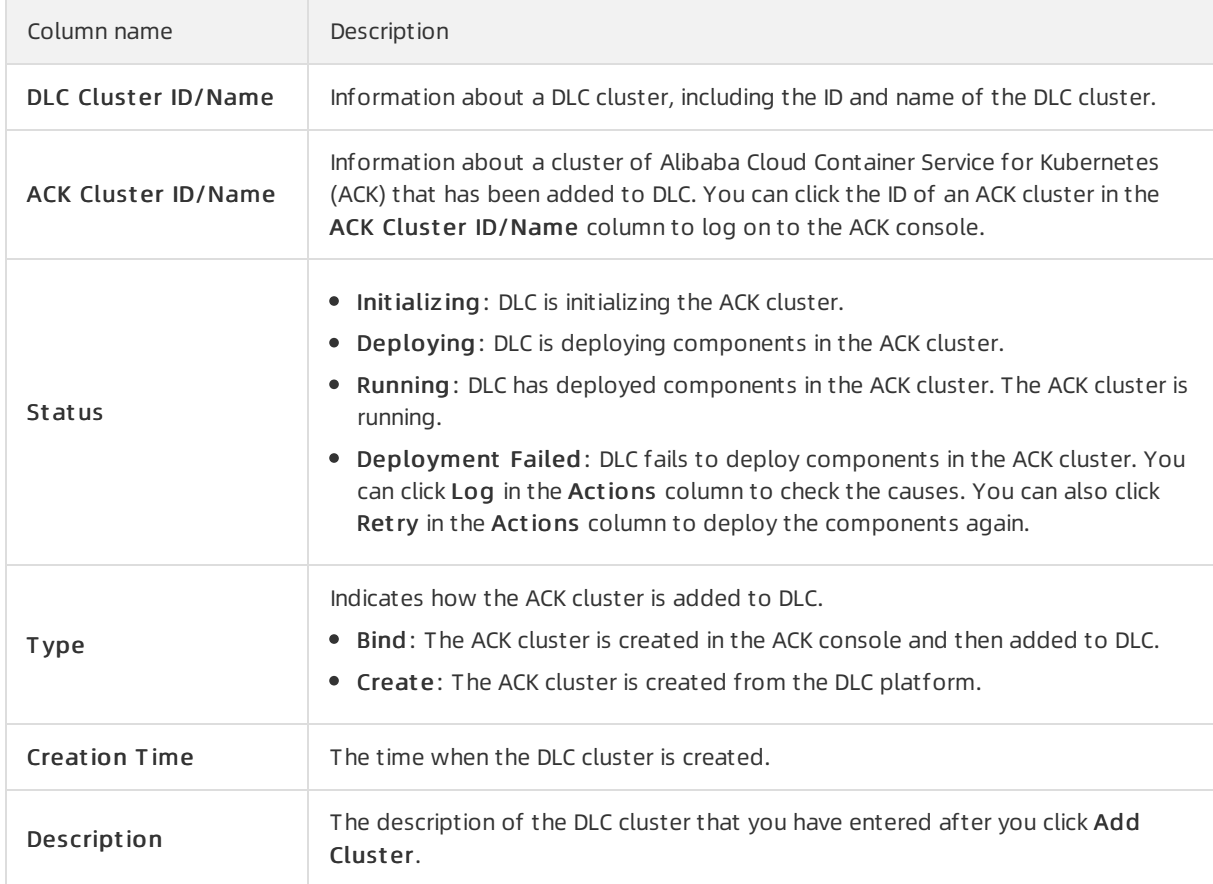

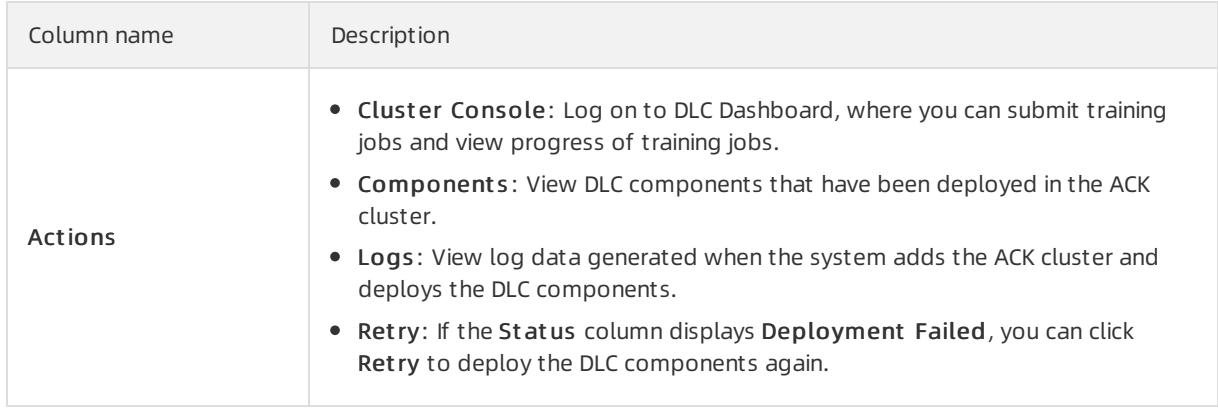

### <span id="page-15-0"></span>4.2. Add an ACK cluster

This topic describes how to add a cluster of Alibaba Cloud Container Service for Kubernetes (ACK) to Deep Learning Containers (DLC).

#### Prerequisites

- The public-facing SLB ingress controller is installed in the ACK cluster. For more information, see Install the [public-facing](https://www.alibabacloud.com/help/doc-detail/165144.htm#task-2526684) SLB ingress controller.
- The required Resource Access Management (RAM) role is created for DLC. For more information, see [Authorization](https://www.alibabacloud.com/help/doc-detail/165140.htm#task314).

#### Procedure

- 1. Log on to the Machine Learning [Platformfor](https://intl-pai.data.aliyun.com/console) AI console.
- 2. In the left-side navigation pane, choose Model T raining > DLC-Cloud-native Deep Learning Model T raining.
- 3. On the DLC page, clickAdd Clust er.
- 4. In the Add Clust er dialog box, set the following parameters.

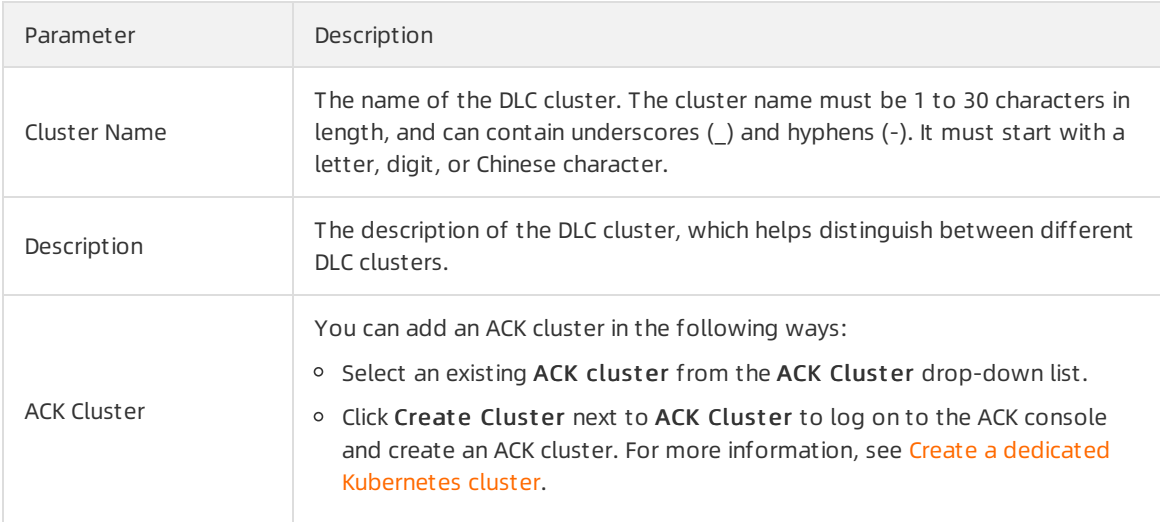

#### 5. Click OK.

The newly added cluster is then displayed in the cluster list of the DLC platform. After the status of the cluster in the Status column changes from Deploying to Running, you can proceed with

deep learning jobs.

# <span id="page-17-1"></span><span id="page-17-0"></span>5.Manage deep learning jobs 5.1. Images

Deep Learning Containers (DLC) allows you to use public images or customimages to run deep learning jobs.

#### public image

DLC provides a variety of public images that support different types of resources, Python versions, and deep learning frameworks (TensorFlow and PyTorch). The following table lists the supported public images.

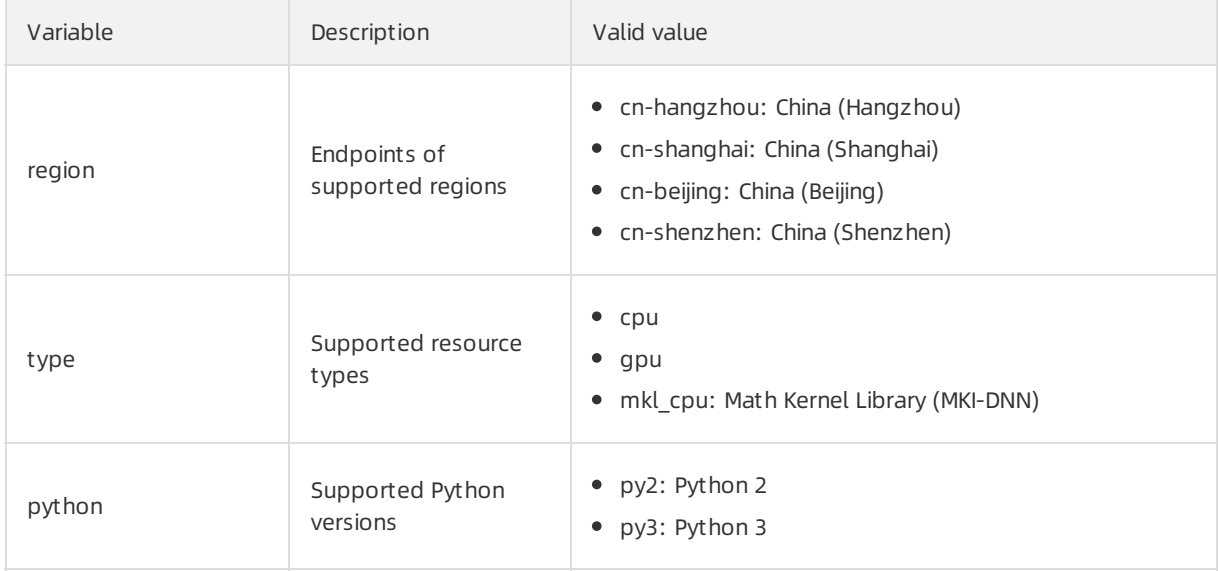

The following lists show the types of resources and Python versions supported by different deep learning frameworks:

 $\Omega$  Note When you use an image, you must replace  $\frac{1}{2}$  Wariable with the corresponding value listed in the preceding table.

- TensorFlow 1.12 (CUDA version: nvidia-cuda-10.0-cudnn7)
	- Supported regions: China (Hangzhou), China (Shanghai), China (Beijing), and China (Shenzhen)
	- Supported Python versions: Python 2 and Python 3
	- o Supported resource types: CPU, GPU, and MKI CPU
	- o Image path: registry.\${region}.aliyuncs.com/pai-dlc/pai-tensorflow-training:1.12-\${type}-\${python}
	- Example: registry.cn-beijing.aliyuncs.com/pai-dlc/pai-tensorflow-training:1.12-cpu-py2

In this example, TensorFlow 1.12, China (Beijing), CPU, and Python 2 are specified.

- TensorFlow 1.15 (CUDA version: nvidia-cuda-10.0-cudnn7)
	- o Supported regions: China (Hangzhou), China (Shanghai), China (Beijing), and China (Shenzhen)

Image path: registry. The given  $p$  -dependence training:  $1.5\pm1.5$  types-  $1.5\pm1.5$ 

- Supported Python versions: Python 2 and Python 3
- o Supported resource types: GPU
- Image path: registry.\${region}.aliyuncs.com/pai-dlc/pai-tensorflow-training:1.15-\${type}-\${python}
- Example: registry.cn-beijing.aliyuncs.com/pai-dlc/pai-tensorflow-training:1.15-gpu-py2 In this example, TensorFlow 1.15, China (Beijing), GPU, and Python 2 are specified.
- TensorFlow 2.2 (CUDA version: nvidia-cuda-10.1-cudnn7)
	- o Supported regions: China (Hangzhou), China (Shanghai), China (Beijing), and China (Shenzhen)
	- o Supported Python versions: Python 3
	- Supported resource types: CPU and GPU
	- Image path: registry.\${region}.aliyuncs.com/pai-dlc/pai-tensorflow-training:2.2-\${type}-\${python}
	- Example: registry.cn-beijing.aliyuncs.com/pai-dlc/pai-tensorflow-training:2.2-cpu-py3 In this example, TensorFlow 2.2, China (Beijing), CPU, and Python 3 are specified.
- PyT orch 1.3 (CUDA version: nvidia-cuda-10.0-cudnn)
	- o Supported regions: China (Hangzhou), China (Shanghai), China (Beijing), and China (Shenzhen)
	- Supported Python versions: Python 2 and Python 3
	- Supported resource types: CPU, GPU, and MKI\_CPU
	- Image path: registry.\${region}.aliyuncs.com/pai-dlc/pai-pytorch-training:1.3-\${type}-\${python}
	- Example: registry.cn-beijing.aliyuncs.com/pai-dlc/pai-pytorch-training:1.3-gpu-py3 In this example, PyTorch 1.3, China (Beijing), GPU, and Python 3 are specified.
- PyT orch 1.5 (CUDA version: nvidia-cuda-10.1-cudnn7)
	- Supported regions: China (Hangzhou), China (Shanghai), China (Beijing), and China (Shenzhen)
	- Supported Python versions: Python 2 and Python 3
	- o Supported resource types: CPU, GPU, and MKI CPU
	- Image path: registry.\${region}.aliyuncs.com/pai-dlc/pai-pytorch-training:1.5-\${type}-\${python}
	- Example: registry.cn-beijing.aliyuncs.com/pai-dlc/pai-pytorch-training:1.5-gpu-py3

In this example, PyTorch 1.5, China (Beijing), GPU, and Python 3 are specified.

#### Custom images

DLC allows you to use customimages. For more information about how to pull a customimage, see Basic [operations](https://www.alibabacloud.com/help/doc-detail/60743.htm#topic3564) on Docker images. The basic Docker image provided by DLC is: reg.docker.alibabainc.com/dlc/mirror:nvidia-cuda-10.0-cudnn7-devel-ubuntu16.04.

### <span id="page-18-0"></span>5.2. Manage jobs in DLC Dashboard

After you add clusters of Alibaba Cloud Container Service for Kubernetes (ACK) to Deep Learning Containers (DLC), the clusters are installed with DLC Dashboard. You can manage deep learning jobs in DLC Dashboard.

#### **Prerequisites**

An ACK clusteris added to DLC. For more information, see Add an ACK [cluster](https://www.alibabacloud.com/help/doc-detail/165158.htm#task802).

#### Context

DLC Dashboard allows you to manage TensorFlow jobs created based on public images. If you want to manage othertypes of jobs, you must use Arena. For more information, see Arena official [documentation.](https://github.com/kubeflow/arena)

#### Submit a job

- 1. Log on to DLC Dashboard.
	- i. Log on to the Machine Learning [Platformfor](https://intl-pai.data.aliyun.com/console) AI console.
	- ii. In the left-side navigation pane, choose Model Training > DLC-Cloud-native Deep Learning Model T raining.
	- iii. On the DLC page, find the target cluster, and click Cluster Console in the Actions column.
- 2. In the left-side navigation pane of DLC Dashboard, click Submit Job.
- 3. On the Submit Job page, set the following parameters.

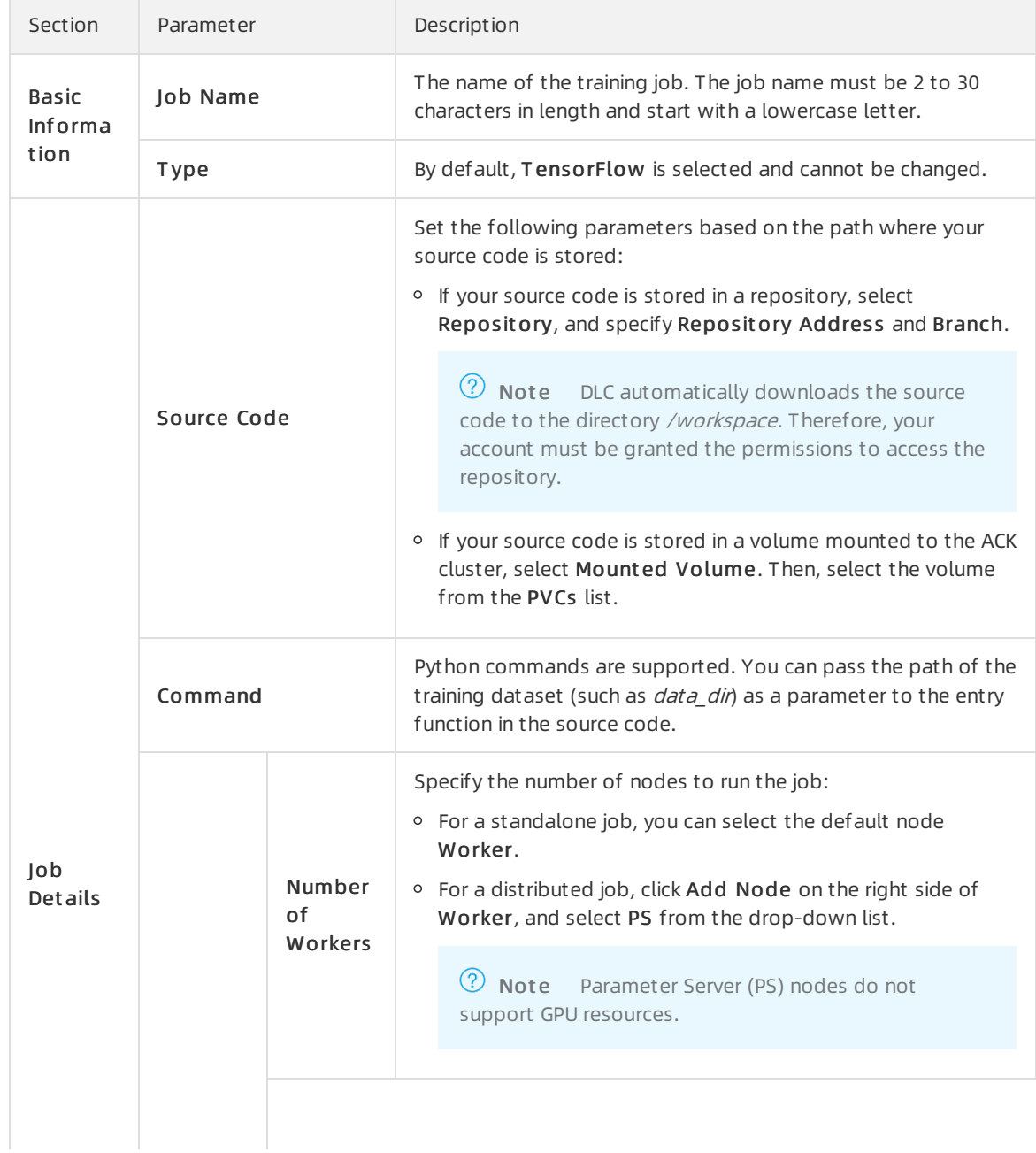

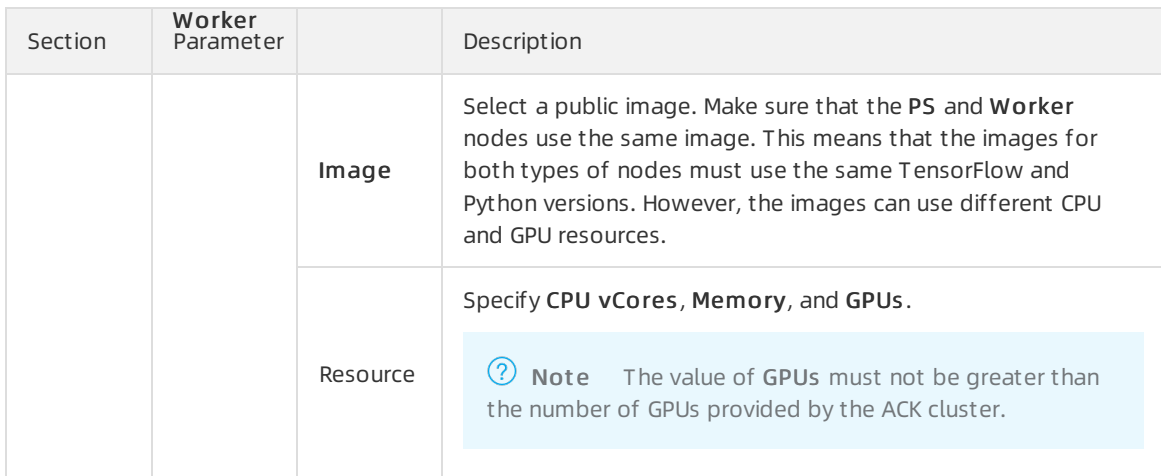

#### 4. (Optional)On the Submit Job page, configure the following optional parameters as needed.

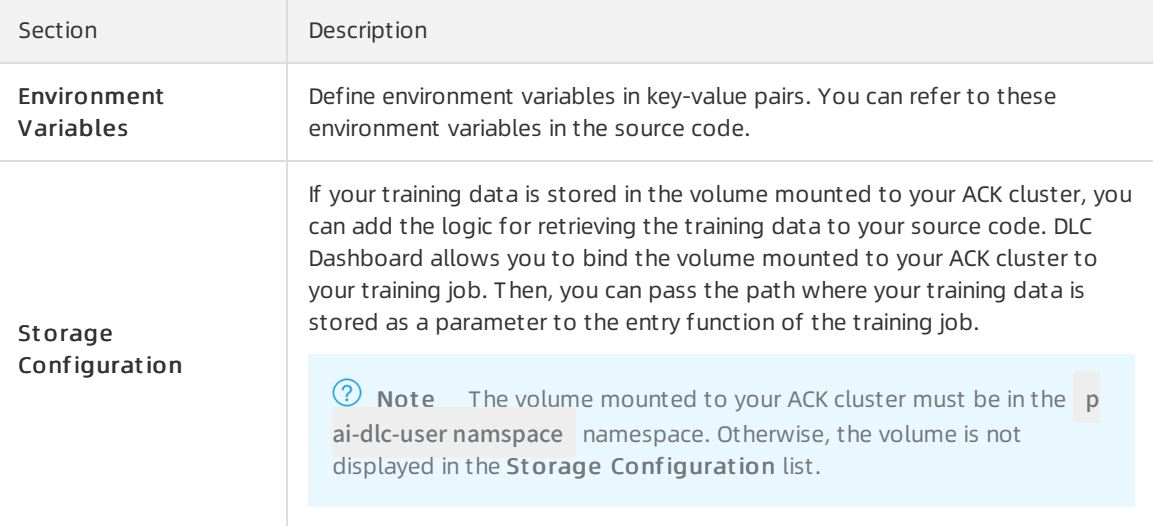

5. Click Submit in the lower-right corner of the page.

#### Query jobs

DLC Dashboard allows you to query jobs by name, time range, and st at us.

- 1. Log on to DLC Dashboard.
	- i. Log on to the Machine Learning [Platformfor](https://intl-pai.data.aliyun.com/console) AI console.
	- ii. In the left-side navigation pane, choose Model Training > DLC-Cloud-native Deep Learning Model T raining.
	- iii. On the DLC page, find the target cluster, and click Cluster Console in the Actions column.
- 2. In the left-side navigation pane of DLC Dashboard, click Jobs.
- 3. On the Jobs page, specify T ime Range and click Search.
- 4. In the Job List on the Jobs page, click the name of a job in the Name column.
- 5. Then, you can check details about the job on the Job Details page.

### <span id="page-20-0"></span>5.3. Manage jobs in Arena

Arena is a Kubernetes-based command-line tool empowered by AI. Deep Learning Containers (DLC) allows you to use clusters of Alibaba Cloud Container Service for Kubernetes (ACK) to train models in Arena.

#### Step 1: Install the client

- 1. Log on to the Arena [website](https://github.com/kubeflow/arena/releases), and download the Arena installation package. For macOS, download arena-installer-xxx-xxx-darwin-amd64.tar.gz. For Linux, download arena-installer-xxx-xxx-linuxamd64.tar.gz.
- 2. Run the following command to install the client:

```
tar -xvf arena-installer-xxx-xxx.tar.gz
cd arena-installer
sudo ./install.sh
```
Replace arena-installer-xxx-xxx.tar.gz with the actual name of the package.

3. Run the following command to check whether the client is installed:

arena version

#### Step 2: Configure KubeConfig

If you want to remotely connect to an ACK cluster and submit a job, you must include the KubeConfig of the ACK cluster in \$HOME/.kube/config.

- 1. Log on to the Machine Learning [Platformfor](https://intl-pai.data.aliyun.com/console) AI console.
- 2. In the left-side navigation pane, choose Model T raining > DLC-Cloud-native Deep Learning Model T raining.
- 3. On the DLC page, click the ID of your ACK clusterin the ACK Clust er ID/Name column.
- 4. On the Connection Information tab of the Cluster Information page, click Copy.

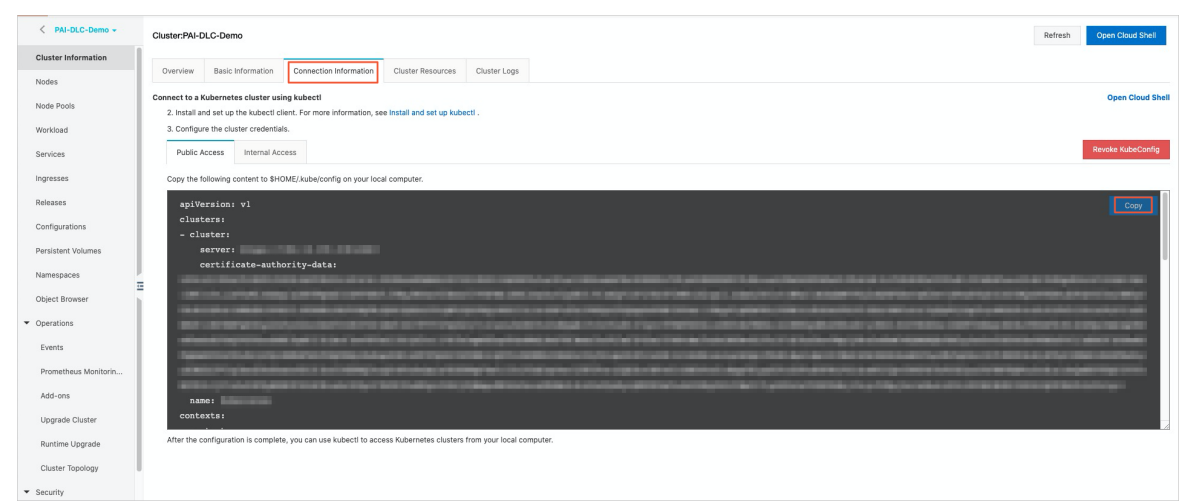

5. Create a local .kube/config file, and paste the configurations to the file.

vim \$HOME/.kube/config

#### Step 3: Submit a TensorFlow job

1. Run the command to submit a TensorFlow job.You can run one of the following commands to submit a TensorFlow job:

# Submit a TensorFlow job. arena submit tfjob + paraname

# Submit a TensorFlow job. arena submit tf + paraname

Replace paraname with the desired parameter. You can run the arena submit tfjob --help command to query all supported parameters. Required parameters are:

- --name: the name of the job.
- --image: the Dockerimage that is used to launch pods fortraining deep learning models. The image must be supported by DLC. You can select a public image or a customimage based on the region, deep learning framework, Python version, and resource type of your DLC cluster. For more information, see [Images](https://www.alibabacloud.com/help/doc-detail/165163.htm#concept-2326003).
- $\circ$  --data: the directory where the source data is stored. The path must be in the format of PVC na me:directory.
- 2. You can use one of the following methods to view the log of a job:
	- Run the following command:

arena logs yourTaskName

Replace yourTaskName with the actual name of the job.

For more [information](https://www.alibabacloud.com/help/doc-detail/165181.htm#multiTask1861) about how to view logs of training jobs in DLC Dashboard, see Manage jobs in DLC Dashboard.

#### Examples

• Standalone job

arena submit tf \

- --name=pai-deeplearning-test-oss \
- --image=registry.cn-shanghai.aliyuncs.com/pai-dlc/pai-tensorflow-training:1.12-cpu-py2 \
- --data=pai-deeplearning-oss:/training\_dir/\
- "python /training\_dir/code/main.py --max\_steps=10000 --data\_dir=/training\_dir/data/"
- --name: the name of the job. After you submit the job, you can run the arena logs \${name} command to view the log of the job.
- --image: the path of the image. Example: registry.cn-shanghai.aliyuncs.com/pai-dlc/pai-tensorflow-t raining:1.12-cpu-py2 .
- $\circ$  --data: the directory where the source data is stored. Example: pai-deeplearning-oss:/training\_dir. pai-deeplearning-oss represents the persistent volume claim (PVC) created for the ACK cluster. /tra *ining\_dir* represents a directory on a pod. Make sure that the specified PVC is mounted to /training\_ dir.
- python /training\_dir/code/main.py --max\_steps=10000 --data\_dir=/training\_dir/data/: the command to be executed by the pod. /training dir/code/ represents the directory where the source code is stored in the Object Storage Service (OSS) bucket. --max steps and --data dir correspond to the FALGS.max\_steps and FLAGS.data\_dir parameters in main.py.
- Distributed job

arena submit tf \

- --name=pai-deeplearning-dist-test-nas \
- --workers=2 \
- --worker-image=registry.cn-shanghai.aliyuncs.com/pai-dlc/pai-tensorflow-training:1.12-cpu-py2 \  $-ps=1$
- --ps-image=registry.cn-shanghai.aliyuncs.com/pai-dlc/pai-tensorflow-training:1.12-cpu-py2 \
- --data=pai-deeplearning-nas:/training\_dir/\
- "python /training\_dir/code/dist-main.py --max\_steps=10000 --data\_dir=/training\_dir/data/"
- $\circ$  --name: the name of the job. After you submit the job, you can run the arena logs \${name} command to view the log of the job.
- --workers: the number of worker nodes.
- --worker-image: the path of the image for worker nodes.
- --ps: the number of PS nodes.
- --ps-image: the path of the image for PS nodes.
- $\circ$  --data: the directory where the source data is stored. Example: pai-deeplearning-nas:/training\_dir /. pai-deeplearning-nas represents the PVC created for the ACK cluster. /training\_dirrepresents a directory on a pod. Make sure that the specified PVC is mounted to */training\_dir.*
- python /training\_dir/code/dist-main.py --max\_steps=10000 --data\_dir=/training\_dir/data/: the command to be executed by the pod. /training\_dir/code/dist-main.py represents the directory where the source code is stored in the NAS file system. --max\_steps and --data\_dir correspond to the FALGS.max\_steps and FLAGS.data\_dir parameters in main.py.
- Distributed job (GPU-accelerated)

```
arena submit tf \
```

```
--name=pai-deeplearning-gpu-dist-test-oss \
```

```
-gpus=1 \
```
- --workers=2 \
- --worker-image=registry.cn-shanghai.aliyuncs.com/pai-dlc/pai-tensorflow-training:1.12-gpu-py2 \  $-ps=1$
- --ps-image=registry.cn-shanghai.aliyuncs.com/pai-dlc/pai-tensorflow-training:1.12-cpu-py2 \ --data=pai-deeplearning-nas:/training\_dir/\
- "python /training\_dir/code/dist-main.py --max\_steps=10000 --data\_dir=/training\_dir/data/"
- $\circ$  --name: the name of the job. After you submit the job, you can run the arena logs \${name} command to view the log of the job.
- --gpus: the number of GPUs allocated to each worker node. The value of this parameter must not be greater than the number of GPU-accelerated nodes in your ACK cluster.
- --workers: the number of worker nodes.
- --worker-image: the path of the GPU image for worker nodes.
- --ps: the number of PS nodes.
- --ps-image: the path of the CPU image for PS nodes.
- o --data: the directory where the source data is stored. Example: pai-deeplearning-oss:/training\_dir /. pai-deeplearning-oss represents the PVC created for the ACK cluster. /training\_dirrepresents a directory on a pod. Make sure that the specified PVC is mounted to /training dir.

python /training\_dir/code/dist-main.py --max\_steps=10000 --data\_dir=/training\_dir/data/: the command to be executed by the pod. /training\_dir/code/dist-main.py represents the directory where the source code is stored in the OSS bucket. --max\_steps and --data\_dir correspond to the FALGS.max\_steps and FLAGS.data\_dir parameters in main.py.